<span id="page-0-2"></span>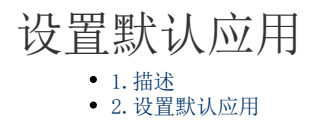

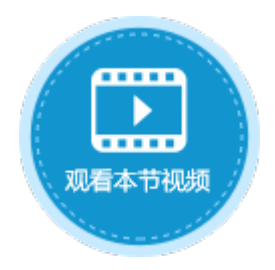

<span id="page-0-0"></span>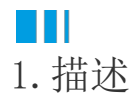

您可以在管理控制台的应用列表中,将其中一个应用设置为默认应用。

<span id="page-0-1"></span>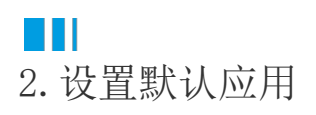

在管理控制台的应用列表中,选择一个应用,单击应用名,进入应用的常规设置页面。 在默认应用下,勾选"设置为默认应用"后,单击"保存设置",就可以将应用设置为默认应用。

图1 设置默认应用

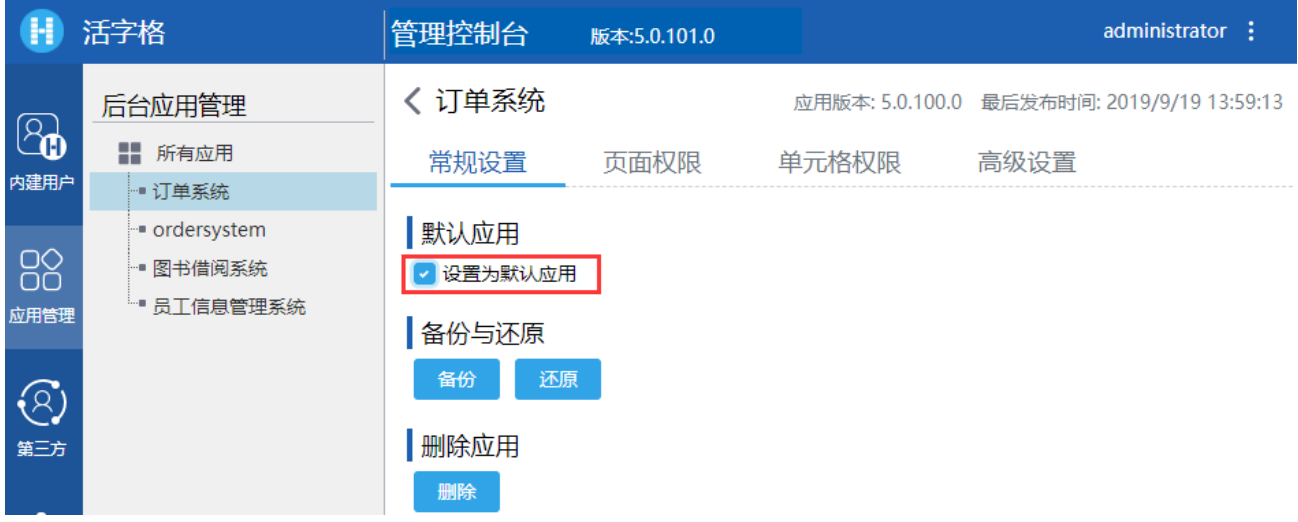

设置完成后,该应用名将加粗显示,在最后还有"默认应用"的标识,并且运行后,其网址将变成"http://服务器名",不显示应用名。

图2 应用名加粗显示

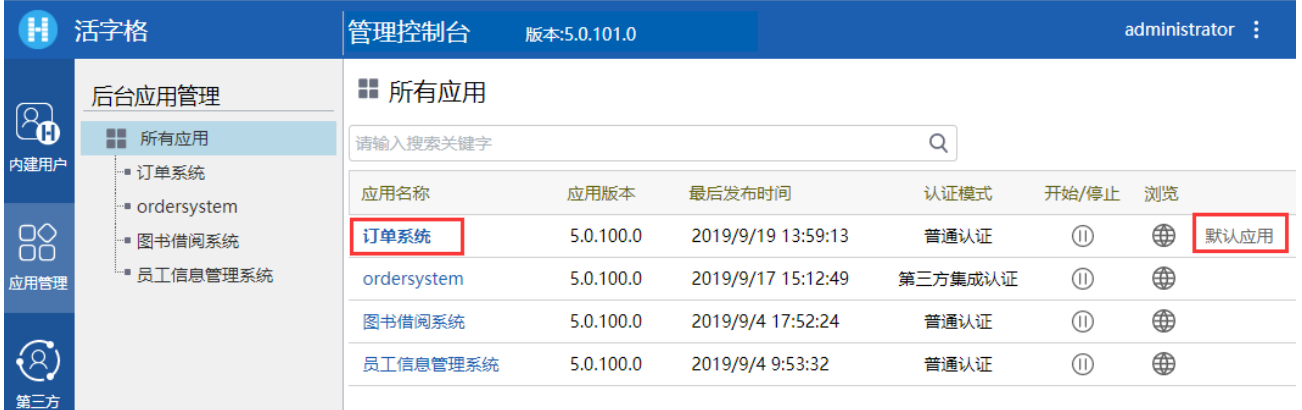

在默认应用下,取消勾选"设置为默认应用"后,单击"保存设置",就可以取消默认应用。则应用名将取消加粗,并且运行后,其网址 将变回"http://服务器名/应用名"。

## 图3 取消设置默认应用

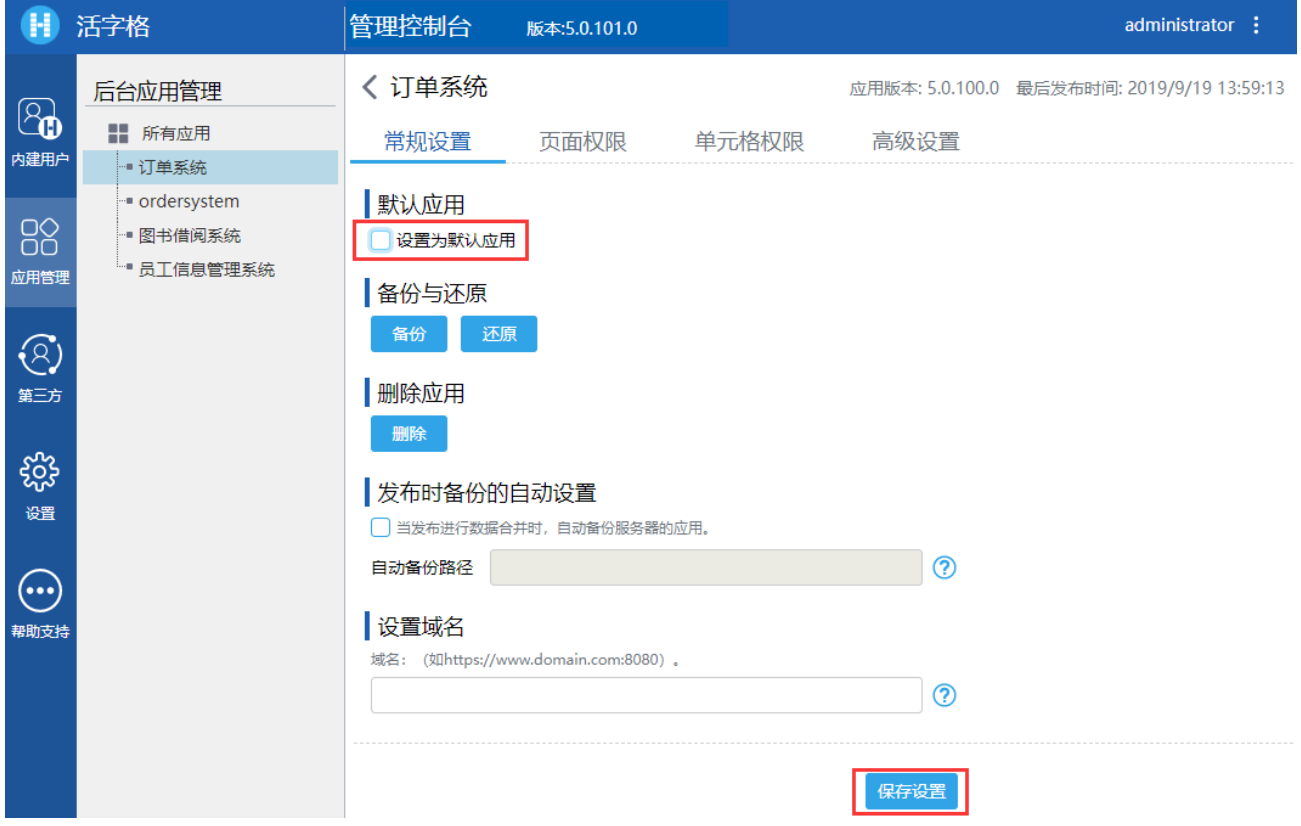

[回到顶部](#page-0-2)